ManageEngine **ADSelfService Plus** 

# Establishing a **secure connection** between **ADSelfService Plus** and **MS SQL**

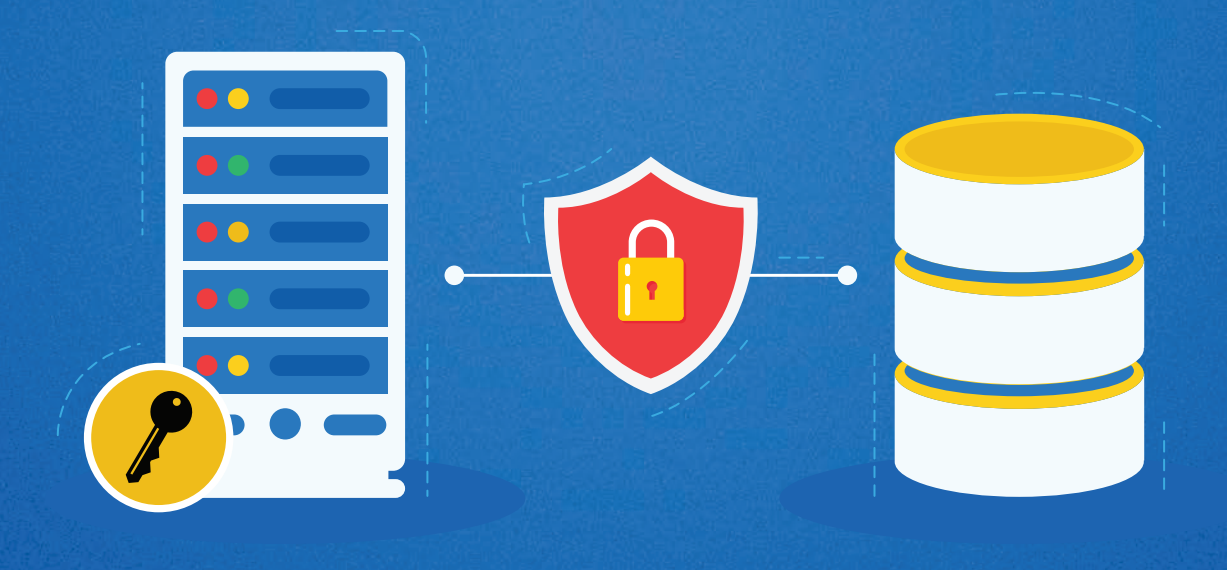

www.adselfserviceplus.com

## Table of Contents

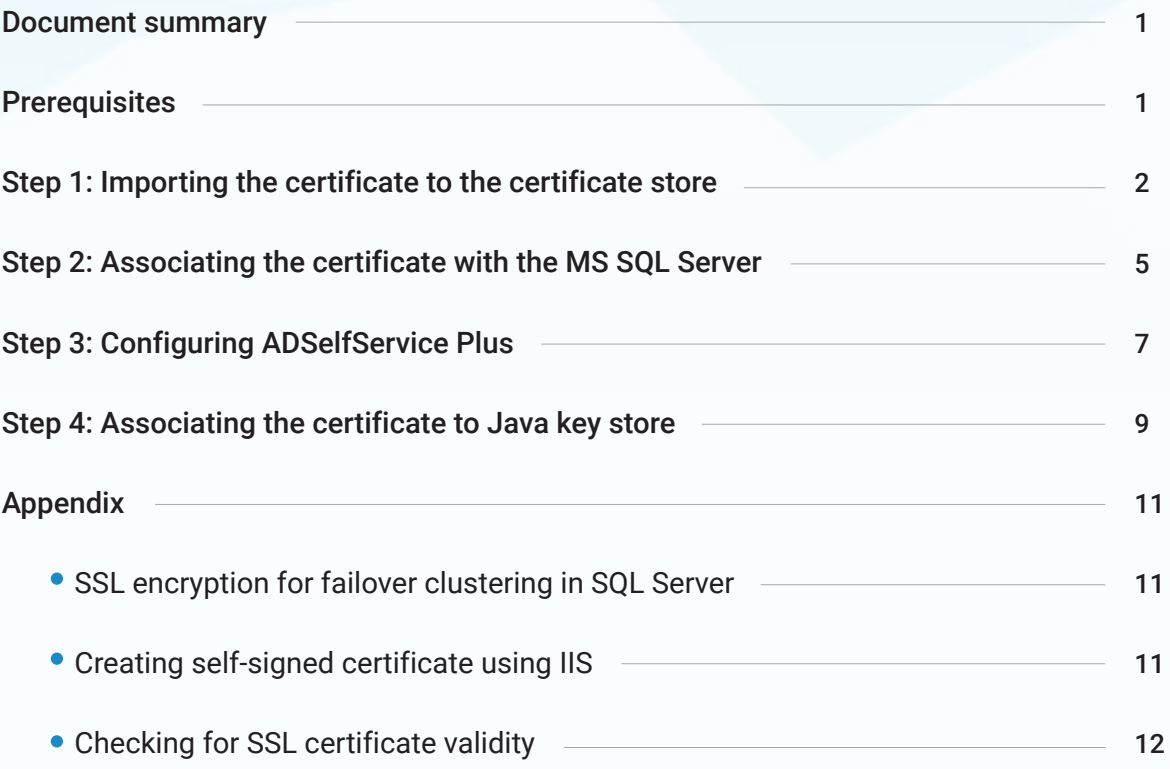

 $\bf{0}$ 

<span id="page-2-0"></span>

Ō

0<br>0<br>0<br>0<br>0<br>1

 $\mathbf 0$  $\Omega$ 

 $\overline{0}$ 

 $\begin{array}{c} 1 \\ 1 \\ 0 \end{array}$ 

 $\overline{0}$ 

 $1110$ 

 $\overline{0}$ 

## Document summary

ADSelfService Plus supports the external MS SQL database in addition to the bundled PostgreSQL database. This document is intended for admins who want to secure the connection between their MS SQL database and ADSelfService Plus with an SSL certificate. By applying an SSL certificate in the SQL server, you can ensure that the data transferred between ADSelfService Plus and the SQL server is encrypted and stays secure during transmission.

## **Prerequisites**

- You'll need a valid SSL certificate in PFX format that isn't expiring soon. If you have a certificate in another format, please convert it into a PFX file. To create a self-signed certificate using IIS, follow the steps mentioned [here.](#page-12-0)
- The Common Name in the Subject field of the certificate must be the same as the fully qualified domain name (FQDN) of the machine in which the MS SQL Server is installed.
- The certificate must be issued for server authentication, so the Enhanced Key Usage property of the certificate should include *"Server Authentication (1.3.6.1.5.5.7.3.1)."*

Steps to check whether your certificate meets these requirements are listed [here.](#page-13-0)

Important: If you've already applied a valid SSL certificate (matching the requirements in prerequisites) in your SQL Server, you can start on [Step 3.](#page-8-0)

### <span id="page-3-0"></span>STEP 1 Importing the certificate to the certificate store

If you're using a self-signed SSL certificate generated using Internet Information Services (IIS) Manager, you can start on [Step 2.](#page-6-0)

If you're using a certificate generated through other modes, then you must first import it to the certificate store in SQL Server. You can import the certificate using either IIS Manager or the Microsoft Management Console (MMC) snap-in.

#### Importing the certificate using IIS Manager

#### 1. Open IIS Manager.

2. Click on the name of the server in the **Connections** column in the left pane. In the middle

row of icons, double-click on Server Certificates.

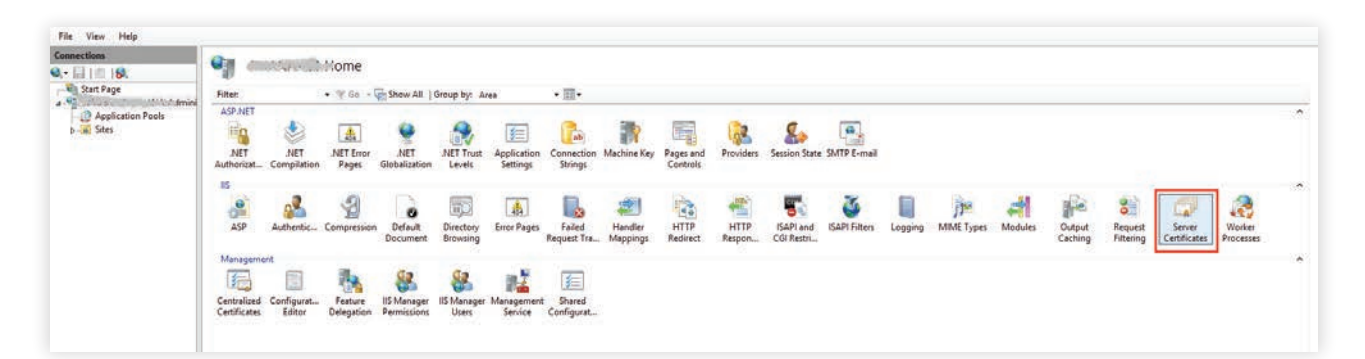

3. Click Import in the Actions pane.

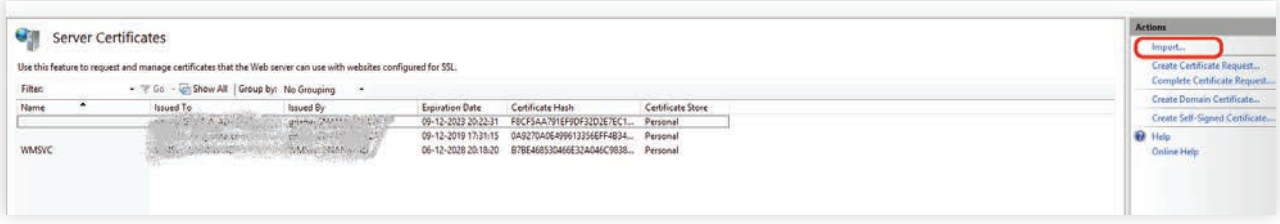

- 4. Browse and select the PFX certificate file.
- 5. Enter the password that you used while generating the certificate file.

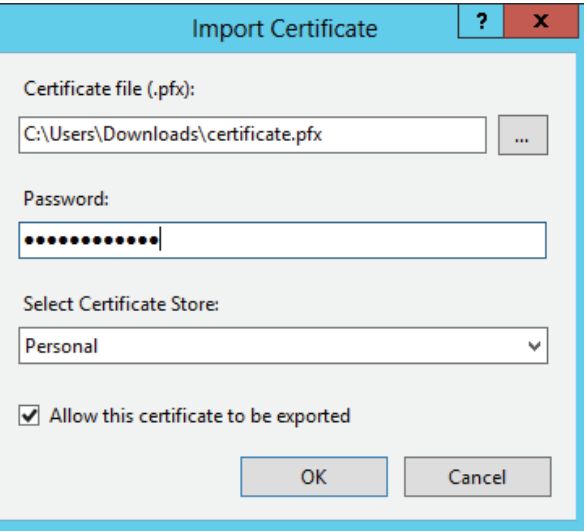

6. Click OK.

### Importing the certificate using MMC

- 1. Open MMC.
- 2. From the File menu, click Add or Remove Snap-in...
- 3. Select Certificates, and click Add.

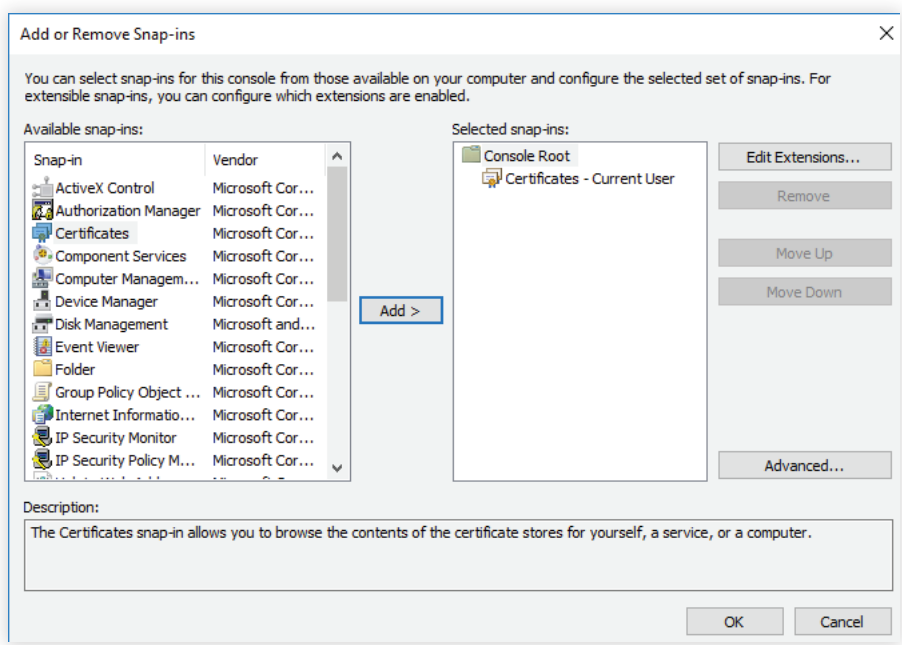

4. You'll be prompted to open the snap-in for your user account, the service account, or the

computer account. Select the Computer Account.

5. Select Local computer, and then click Finish.

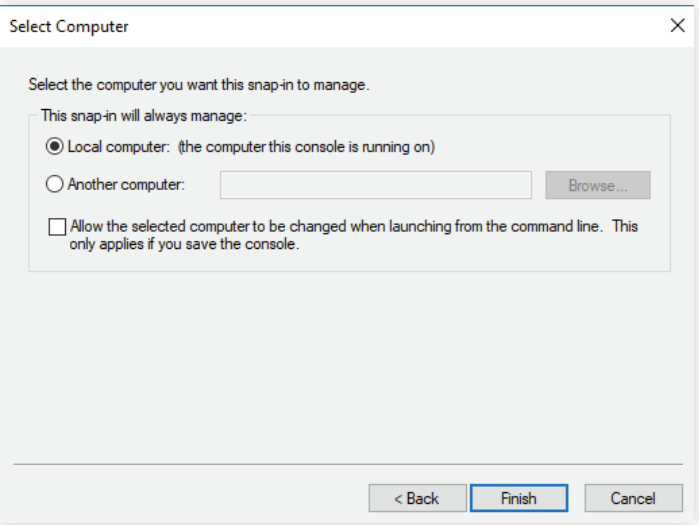

- 6. Click OK to exit *Add* or *Remove Snap-in.*
- 7. Back in the MMC, double-click **Certificates (Local Computer)** to expand the tree view.
- 8. Right-click on Personal, and select All Tasks > Request New Certificate...

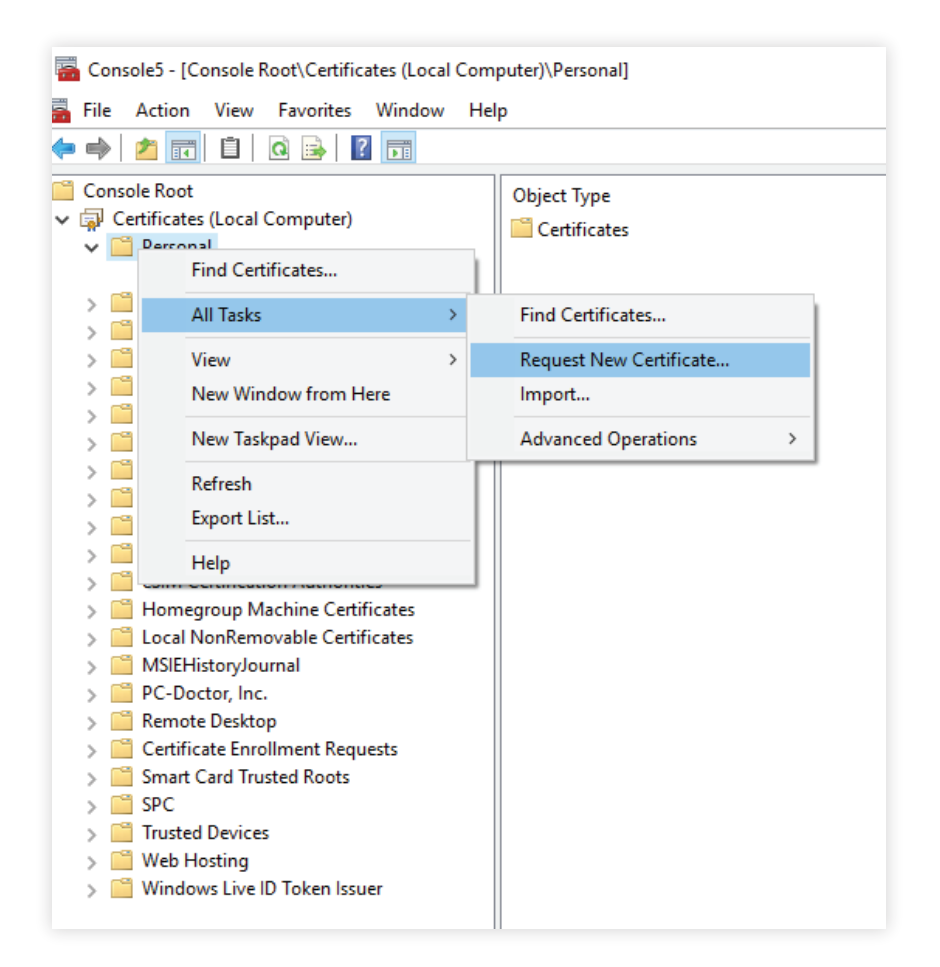

- 9. Click **Next** in the Certificate Request Wizard that opens.
- 10. Select **Computer** as the certificate type.

<span id="page-6-0"></span>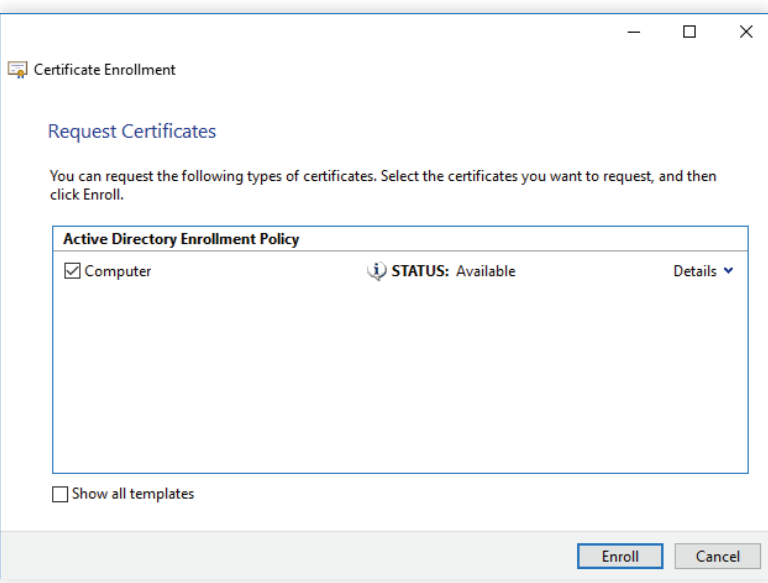

11. You can either enter a name in text box or leave it blank. Then complete the wizard by clicking

Enroll and then clicking Finish.

### STEP 2 Associating the certificate with MS SQL Server

- 1. Open SQL Server Configuration Manager.
- 2. Expand SQL Server Network Configuration and right-click on Protocols for the MS SQL Server

instance to which you want to associate the certificate. Then click Properties.

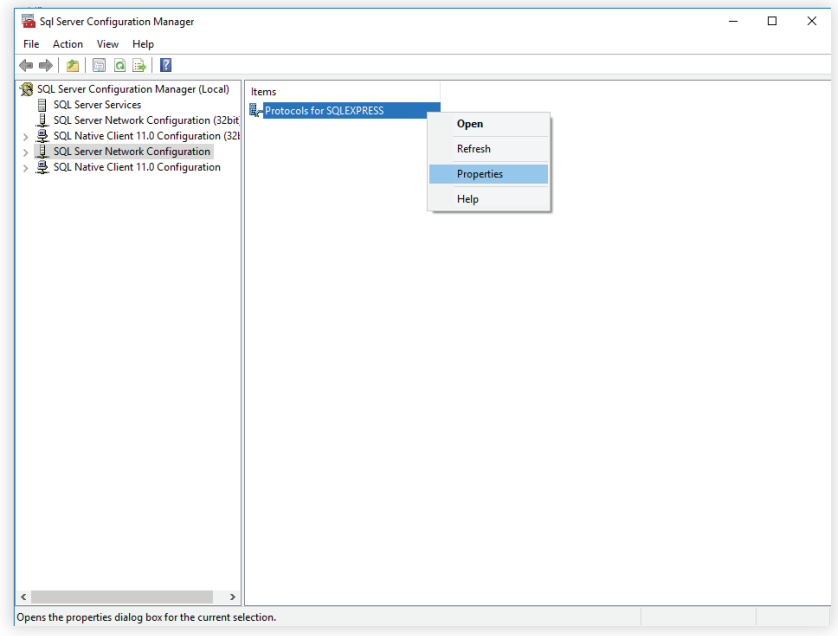

3. On the *Flags* tab, select Yes in the *Force Encryption* box.

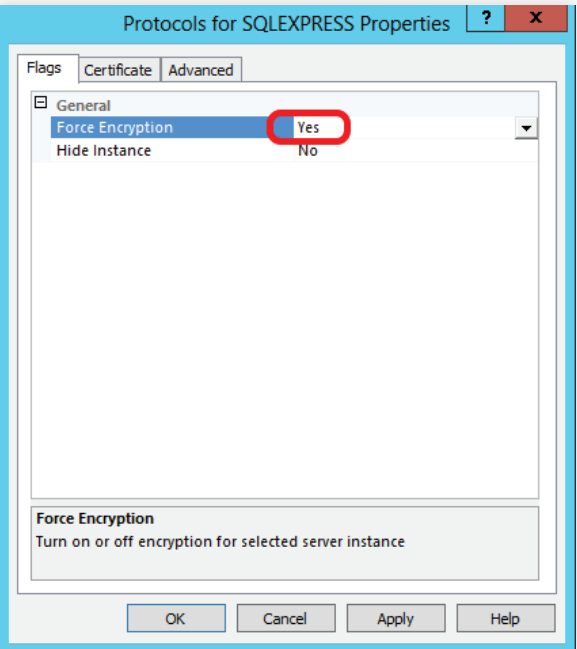

4. On the *Certificate* tab, select the certificate you want to use.

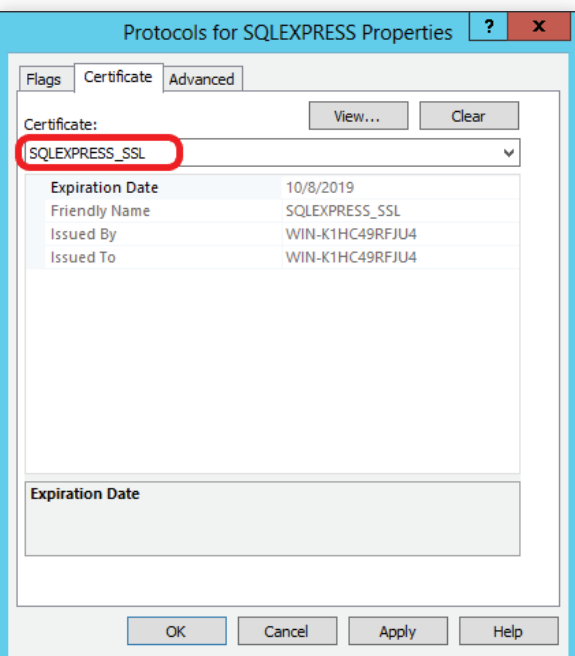

- 5. Click OK.
- 6. Restart SQL Server.

## <span id="page-8-0"></span>STEP 3 Configuring ADSelfService Plus

After associating the certificate with SQL Server, you need to configure ADSelfService Plus to use the

secure connection to the database. Follow the steps below:

1. Go to the ADSelfService Plus home folder (<install\_dir>\conf) and open the database\_params.conf

file in a text editor.

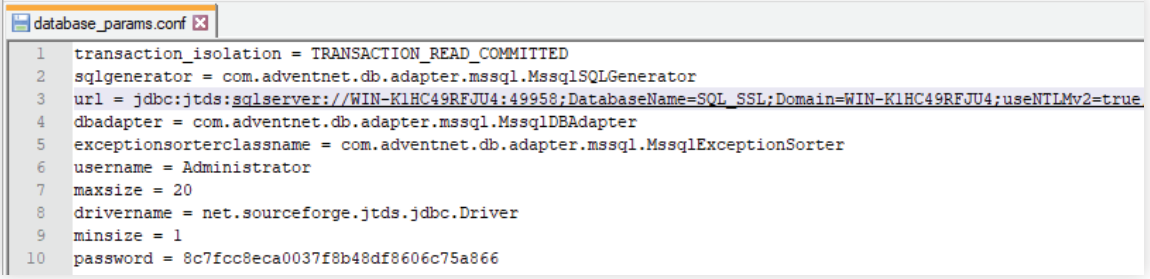

- 2. You'll see a list of entries such as login, password, and url.
- 3. Under the URL entry, append ssl=authenticate to the URL value.

For example, if the existing entry is:

url=jdbc:jtds:sqlserver://WIN-K1HC49RFJU4:49958;DatabaseName=SQL\_SSL;Domain=WIN

-K1HC49RFJU4;useNTLMv2=true

Then change it to:

url=jdbc:jtds:sqlserver://WIN-K1HC49RFJU4:49958;DatabaseName=SQL\_SSL;Domain=WIN-

K1HC49RFJU4;useNTLMv2=true;*ssl=authenticate*

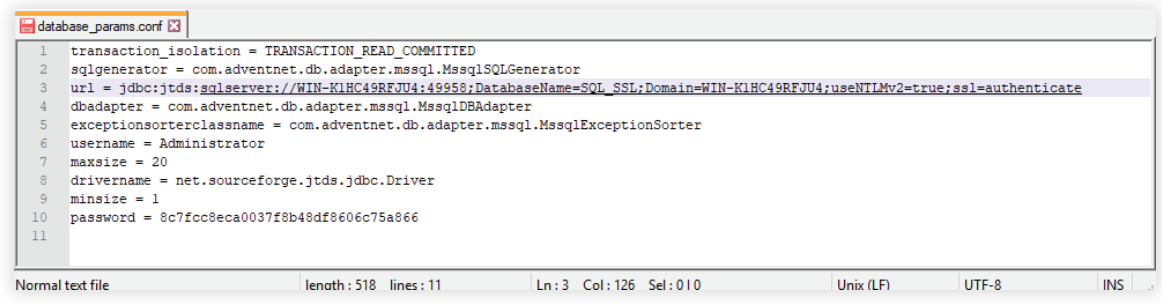

- 4. In the same conf folder, open wrapper.conf in a text editor.
- 5. Search for wrapper.java.additional. You'll get a list of entries that are numbered starting at 1.

6. Add the below line after the last wrapper.java.additional entry.

#### "wrapper.java.additional.xx=-Djsse.enableCBCProtection=false"

Where 'xx' denotes the next value to the preceding line's integer.

For example,

wrapper.java.additional.1=-Dcatalina.home=..

wrapper.java.additional.2=-Dserver.home=..

wrapper.java.additional.3=-Dserver.stats=1000

…

…

wrapper.java.additional.12=-DSSL\_PORT=8443

#### wrapper.java.additional.13=-Djsse.enableCBCProtection=false

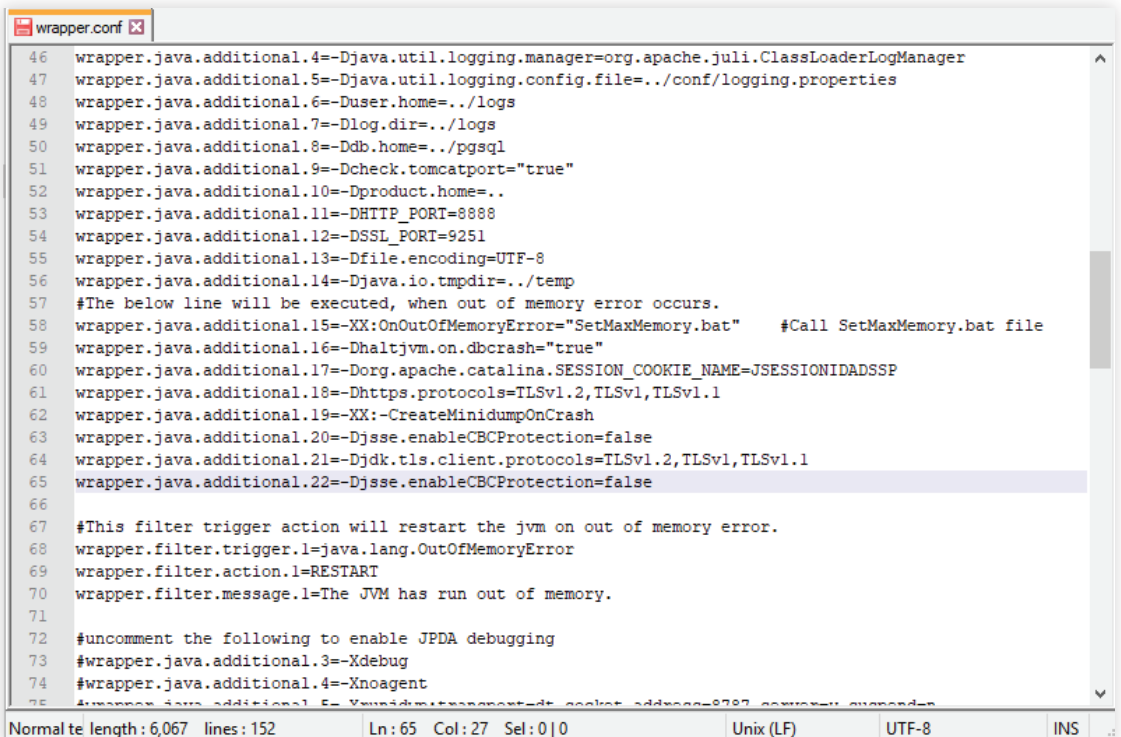

7. Restart ADSelfService Plus to finish.

<span id="page-10-0"></span>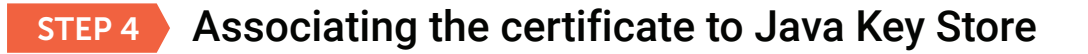

You need to associate the certificate with the ADSelfService Plus Java KeyStore to establish trust.

Follow the steps given below in the machine in which ADSelfService Plus is installed:

- 1. Open IIS Manager.
- 2. In the middle pane, click Server Certificates.
- 3. Open the certificate that you want to use.
- 4. Click on the Details tab.
- 5. Click Copy to file.
- 6. Click Next in the Certificate Export Wizard that opens.
- 7. In the *Export Private Key* screen, select No, do not export the private key, and click Next.

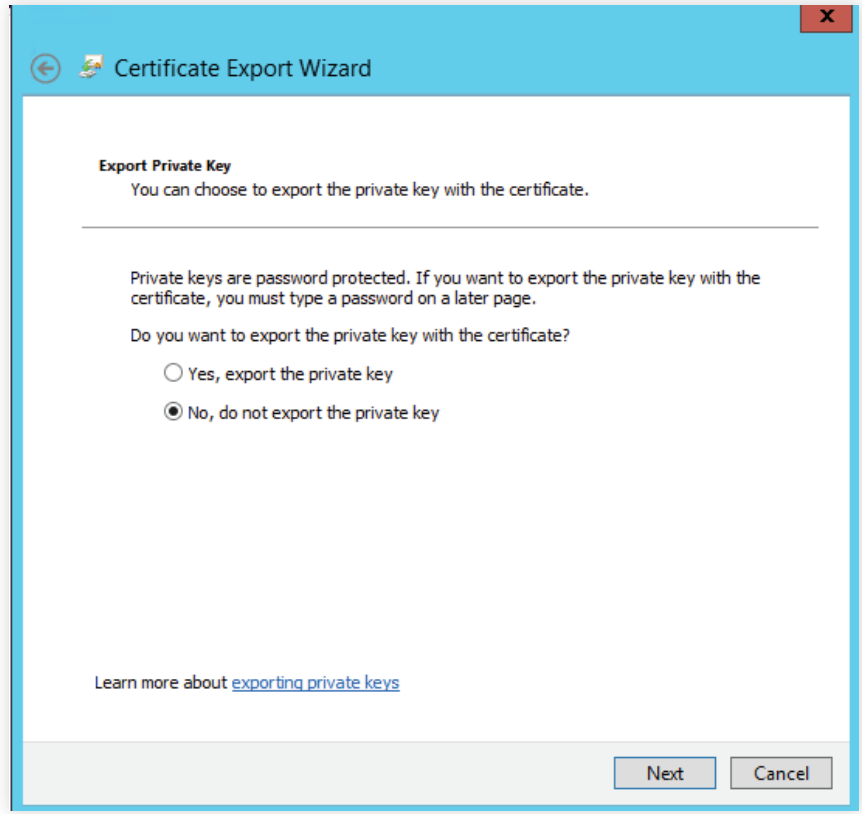

8. In the *Export File Format* screen, select either DER encoded binary X.509 (.CER) or

Base-64 encoded X.509 (.CER), and click Next.

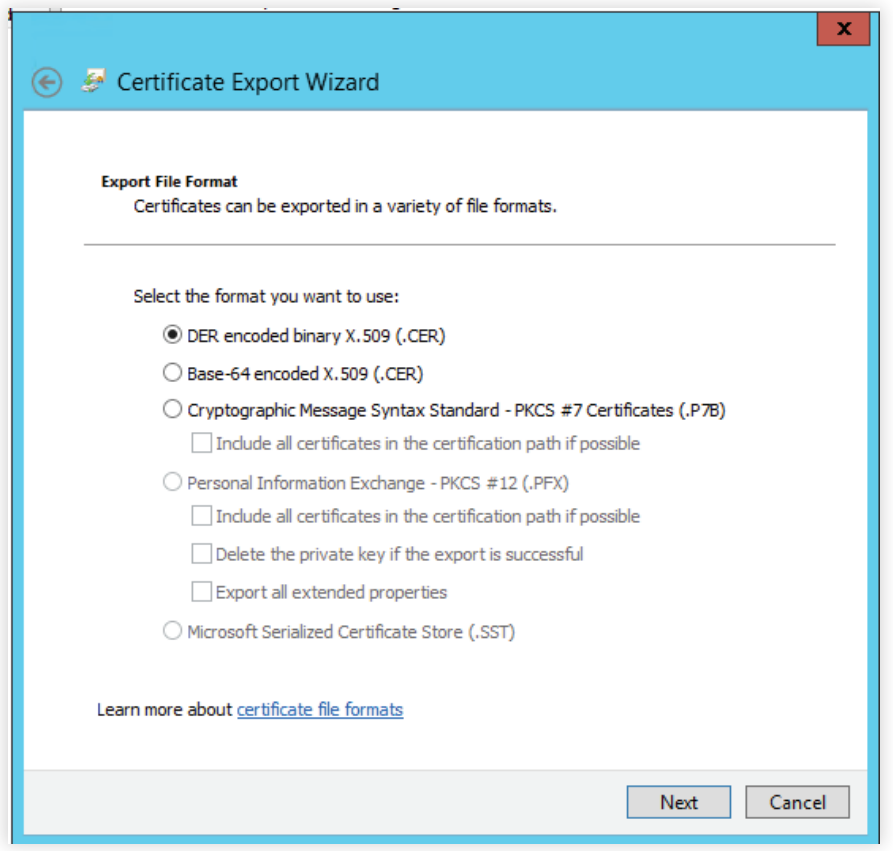

- 9. Enter a name for the file, and click Next.
- 10. Click Finish.
- 11. Now, use the command below to associate the certificate to the Java KeyStore:

"%JAVA\_HOME%\bin\keytool" -import -v -trustcacerts -alias myserver -file ssl.cer -keystore "%JAVA\_HOME%\lib\security\cacerts" -keypass changeit -storepass changeit -noprompt

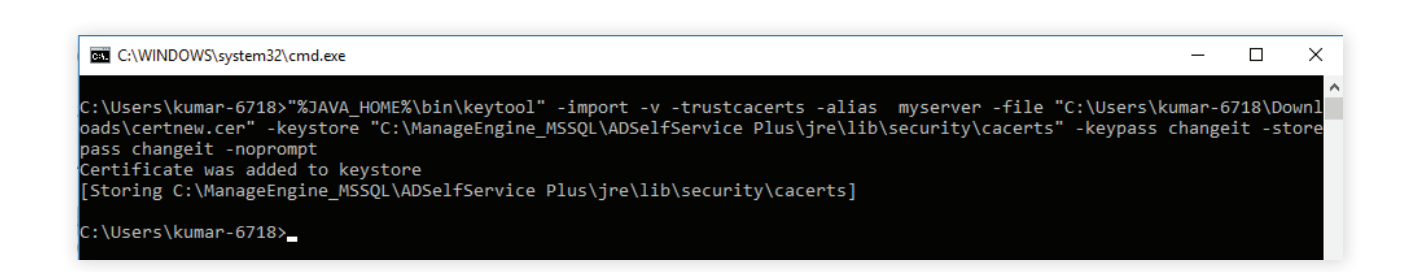

## <span id="page-12-0"></span>Appendix

## SSL encryption for failover clustering in SQL Server

If you'd like to use encrypted connections in a clustered environment, then you should have a certificate issued to the fully qualified DNS name of the failover clustered instance. Also, this certificate should be installed on all of the nodes in the failover cluster. Additionally, you'll have to edit the thumbprint of the certificate in the registry because it's set to Null in a clustered environment.

#### The following steps should be performed on all of the nodes in the cluster:

- 1. Open the certificate using the *MMC Certificates Snap-in.*
- 2. Copy the hex value from the *Thumbprint property* on the Details tab to Notepad and remove the spaces.
- 3. Start regedit and copy the hex value to this key: HKLM\SOFTWARE\Microsoft\Microsoft SQL Server\< YourSQLServerInstance>\MSSQLServer\SuperSocketNetLib\Certificate.
- 4. You'll now have to reboot your node, so it's recommended that you failover to another node first.
- 5. Repeat this procedure on all nodes.

## Creating self-signed certificates using IIS

- 1. Open IIS Manager.
- 2. Click on the server name in the *Connections* column in the left pane.
- 3. Double-click on Server Certificates in the middle pane.
- 4. Click on Create Self-Signed Certificate in the *Actions* column on the right.
- 5. Enter a name, and click OK to proceed.
- 6. Click OK.

You should now see the **SSL** certificate valid for one year.

### <span id="page-13-0"></span>Checking for SSL certificate validity

- 1. Open MMC.
- 2. On the *File* menu, click Add or Remove Snap-in...
- 3. Select Certificates and click Add.
- 4. You'll be prompted to open the snap-in for your user account, the service account, or the computer account. Select the Computer Account.
- 5. Select Local computer, and then click Finish.
- 6. Click OK to exit *Add or Remove Snap-in.*
- 7. Back in the MMC, open the **Certificates** snap-in.
- 8. Double-click on **Personal** and then **Certificates**.
- 9. In the right pane, locate the certificate you're going to use.
- 10. The value for the *Intended Purpose* column must be Server Authentication.
- 11. The value for the *Issued* To column must be the server name.
- 12. Now, double-click the certificate to view its properties.
- 13. Under the *General* tab, you should be able to view the message *"You have a private key that corresponds to this certificate."*
- 14. Under the *Details* tab, the value of the *Subject* field must be the server name.
- 15. The value for the *Enhanced Key Usage* field must be Server Authentication (1.3.6.1.5.5.7.3.1).
- 16. Under the *Certificate Path* tab, the server name must appear under the *certification path.*

#### ManageEngine **ADSelfService Plus**

ADSelfService Plus is an integrated Active Directory self-service password management and single sign-on solution. It offers password self-service, password expiration reminders, a self-service directory updater, a multiplatform password synchronizer, and single sign-on for cloud applications. Use the ADSelfService Plus Android and iPhone mobile apps to facilitate self-service for end users anywhere at any time. ADSelfService Plus supports the IT help desk by reducing password reset tickets and spares end users the frustration caused by account lockouts and forgotten passwords.

For more information, please visit www.manageengine.com/products/self-service-password/

\$ Get Quote

± Download